## Шаблоны скидок

[Шаблоны результатов](#page-0-0) [Фильтр шаблонов](#page-0-1) [Управление шаблонами](#page-1-0) [Добавление/редактирование шаблона](#page-2-0) [Создание шаблона копированием](#page-3-0) [Удаление шаблона](#page-3-1) [Информация об использовании шаблона](#page-4-0) [Импорт шаблона](#page-5-0) [Экспорт шаблона](#page-6-0) [Шаблоны условий](#page-7-0) [Фильтр шаблонов](#page-8-0) [Управление шаблонами](#page-8-1) [Добавление/редактирование шаблона](#page-9-0) [Создание шаблона копированием](#page-9-1) [Удаление шаблона](#page-10-0) [Информация об использовании шаблона](#page-10-1) [Импорт шаблона](#page-12-0) [Экспорт шаблона](#page-13-0)

При установке системы лояльности Artix Loyalty Management для акций по предоставлению скидок автоматически создается базовый перечень шаблонов результатов и условий, позволяющий немедленно приступить к работе с управлением лояльности. Дополнительные шаблоны могут быть загружены отдельно.

## <span id="page-0-0"></span>Шаблоны результатов

Для работы с шаблонами результатов необходимо в модуле "Управление" перейти на вкладку "Шаблоны скидок" в секцию "Результаты".

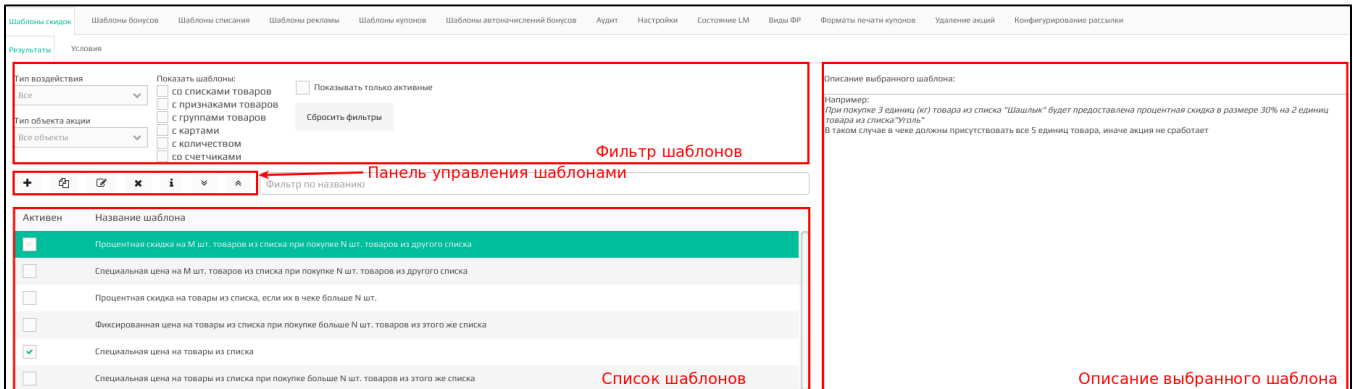

## <span id="page-0-1"></span>Фильтр шаблонов

Шаблоны результатов отображаются в виде списка всех шаблонов для скидок. Для удобства просмотра списка шаблонов к нему могут быть применены фильтры.

Выбранный фильтр применяется автоматически. Для того, чтобы отключить выбранные фильтры, нужно нажать кнопку "Сбросить фильтры"

Сбросить фильтры

Фильтр по типу воздействия позволяет оставить в списке шаблонов результаты с:

.

- процентной скидкой
- суммовой скидкой,
- специальной ценой,
- заданной ценой.

Тип воздействия

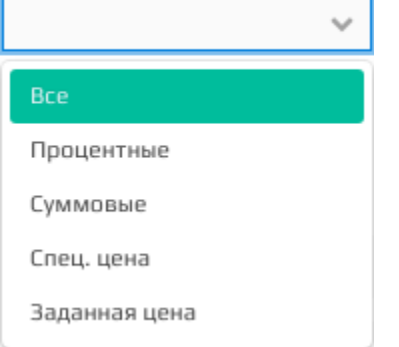

Фильтр по типу объекта акций дает возможность выбрать шаблоны результатов с:

- чеком,
- позицией,
- набором.

Тип объекта акции

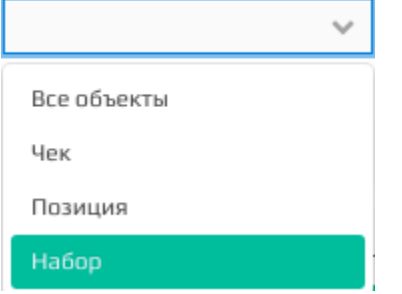

Фильтр по параметрам акций позволяет выбрать шаблоны результатов:

- со списками товаров,
- с признаками товаров,
- с группами товаров,
- с картами,

 $\overline{1}$ 

- с количеством,
- со счетчиками.

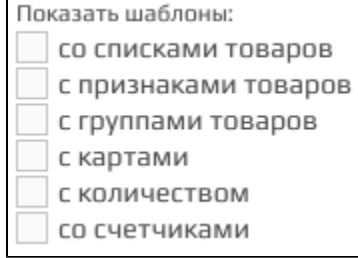

Фильтр по активным шаблонам выводит список шаблонов результатов, которые доступны в схеме лояльности скидок при создании акций:

Показывать только активные

Фильтр по названию составляет список шаблонов, включающих в название введенные данные:

<span id="page-1-0"></span>Фильтр по названию

## Управление шаблонами

Управление шаблонами осуществляется через панель управления, на которой доступны следующие действия:

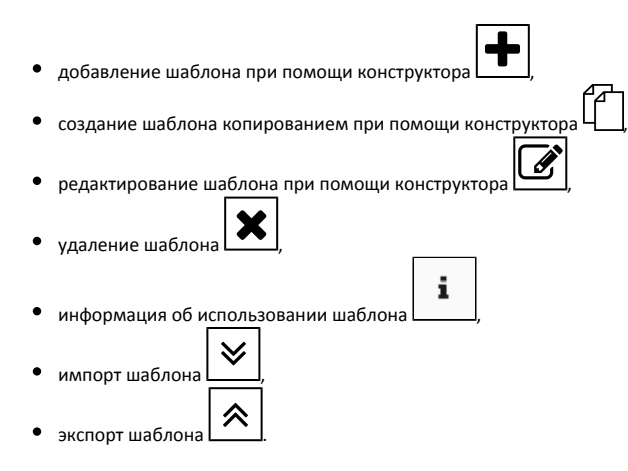

### <span id="page-2-0"></span>Добавление/редактирование шаблона

Добавление и редактирование шаблона осуществляется через конструктор шаблонов. Работа с конструктором шаблонов подробно описана в разделе "[Шаблон](https://docs.artix.su/pages/viewpage.action?pageId=16712353) [ы результатов](https://docs.artix.su/pages/viewpage.action?pageId=16712353)".

При редактировании шаблона контролируется использование данного шаблона в существующих акциях. Если при сохранении шаблона выявлено, что шаблон используется в какой-либо акции, то на экран будет выведено сообщение:

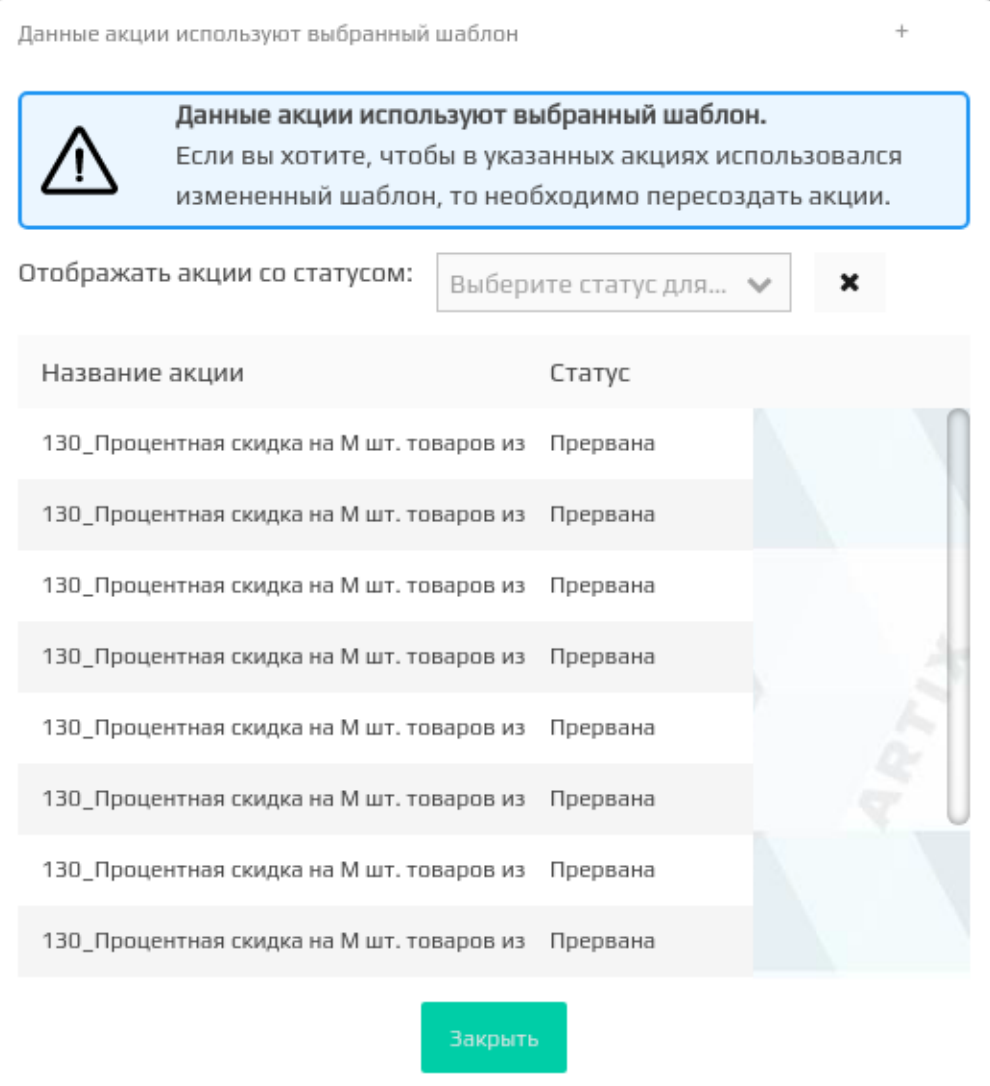

Список акций, которые используют шаблоны, может быть отфильтрован по статусу акции. Для этого необходимо в списке "Отображать акции со статусом"

выбрать интересующий статус акции. Для того чтобы отменить фильтрацию необходимо нажать кнопку справа от фильтра.

После закрытия окна шаблон будет сохранен. В тех акциях, где шаблон уже используется, данные не будут изменены. При необходимости использовать обновленный шаблон акции необходимо пересоздать.

#### <span id="page-3-0"></span>Создание шаблона копированием

Создание шаблона результата копированием позволяет дополнить выражение уже существующего шаблона новыми элементами и сохранить его как новый шаблон.

Для создания нового шаблона на основании уже существующего необходимо выбрать шаблон в списке и нажать кнопку "Создать шаблон копированием" . После чего откроется редактор шаблонов результатов, где можно внести необходимые изменения и сохранить шаблон с другим названием. Работа с конструктором шаблонов подробно описана в разделе "[Шаблоны результатов"](https://docs.artix.su/pages/viewpage.action?pageId=16712353).

### <span id="page-3-1"></span>Удаление шаблона

Шаблон результата может быть удален из списка шаблонов.

Для удаления шаблона его необходимо выбрать в списке и нажать кнопку "Удалить шаблон" . Перед удалением шаблона система запросит подтверждение выполнения операции:

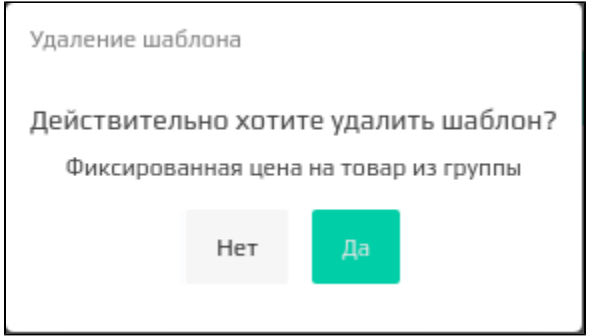

Для удаления шаблона нажмите "Да". Для отказа от удаления нажмите "Нет".

### <span id="page-4-0"></span>Информация об использовании шаблона

Информацию о шаблоне результатов можно просмотреть в окне информации о шаблоне.

Для просмотра данных о том, какими акциями используется выбранный шаблон, необходимо выбрать шаблон в списке и нажать кнопку . При этом на экран будет выведен список акций с указанием статусов, в которых использован данный шаблон. На отдельную вкладку вынесен список шаблонов акций, в которых данный шаблон результатов используется.

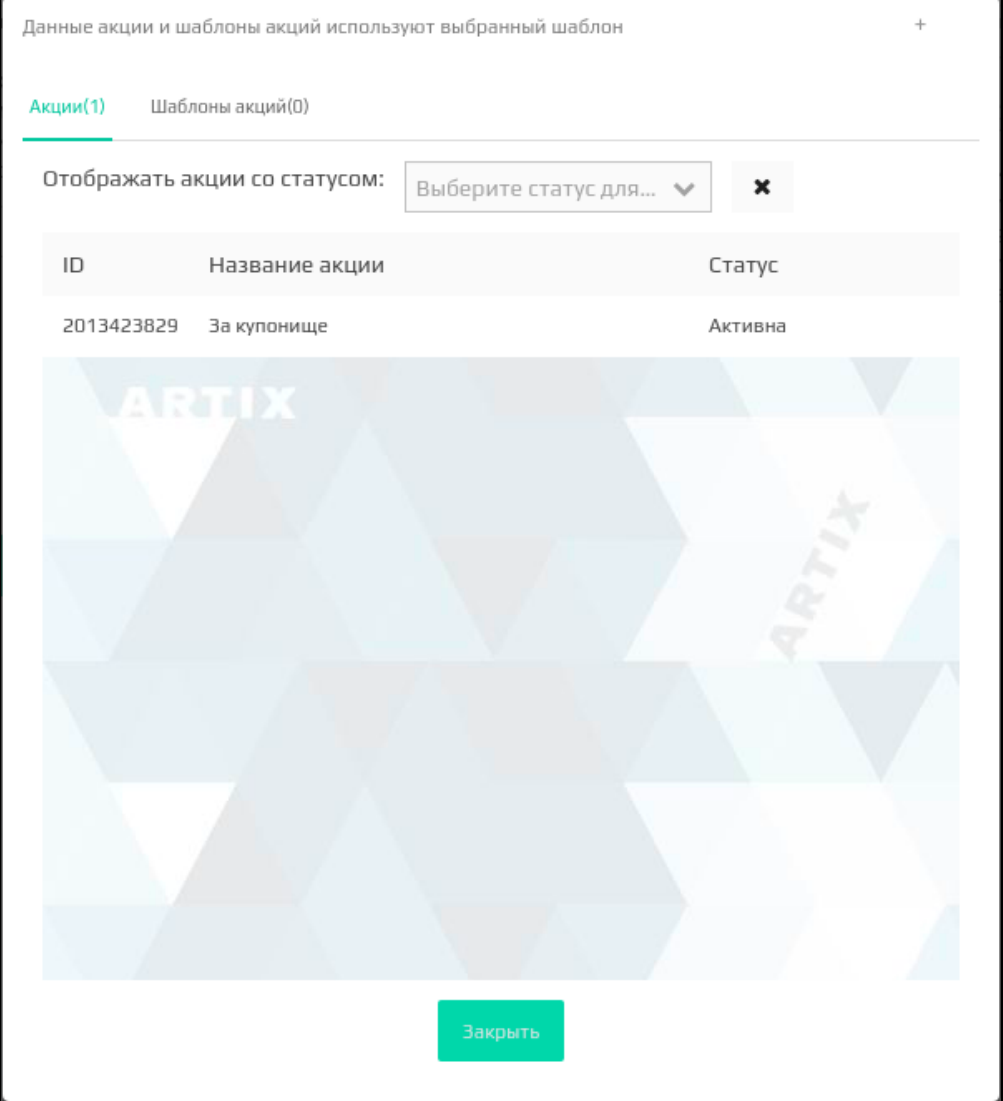

Если выбранный шаблон не используется ни одной акцией, то на экран будет выведено сообщение:

### Выбранный шаблон не задействован ни в одной акции.

Список акций, которые используют шаблоны, может быть отфильтрован по статусу акции. Для этого необходимо в списке "Отображать акции со статусом" выбрать интересующий статус акции. Для того чтобы отменить фильтрацию необходимо нажать кнопку справа от фильтра.

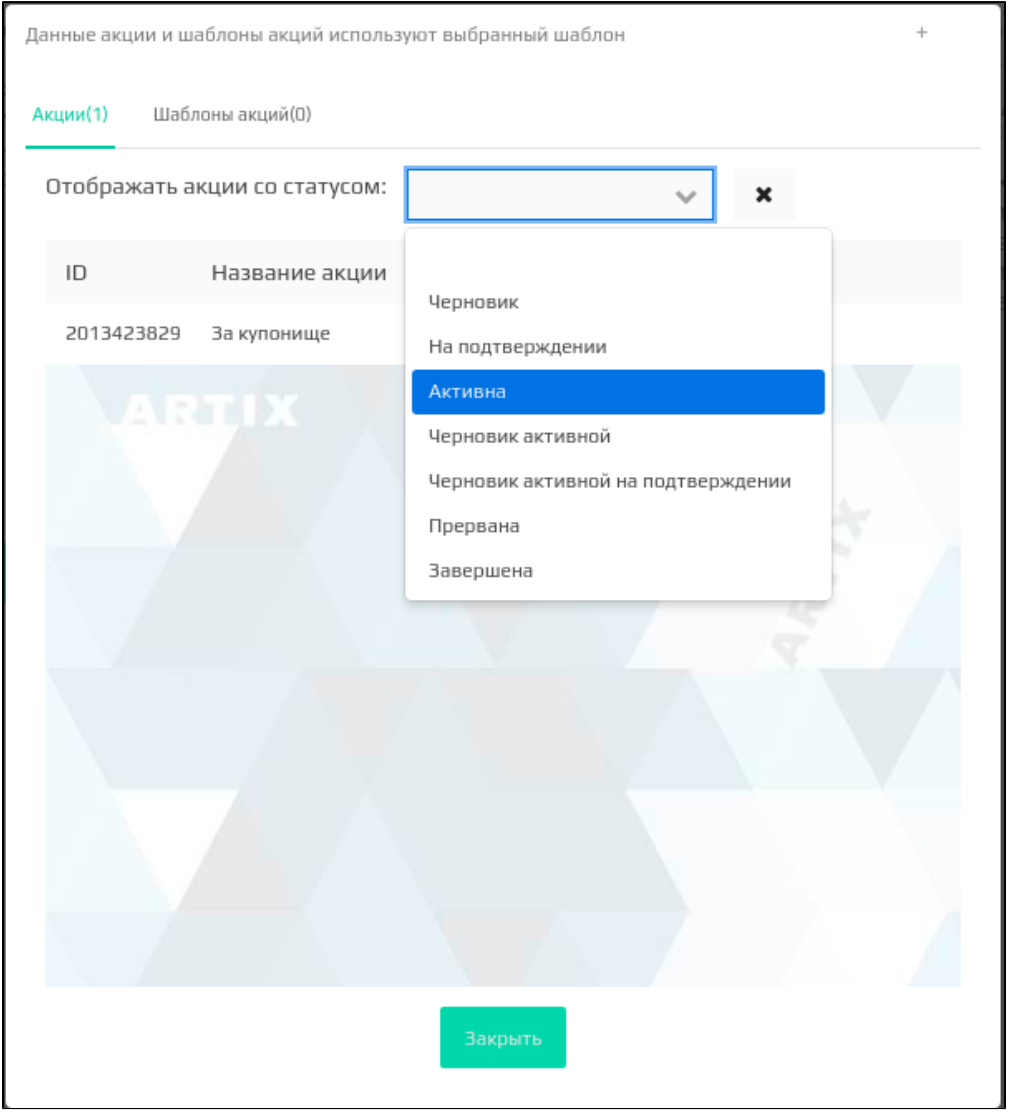

Если при фильтрации акция с выбранным статусом для данного шаблона не найдется, то на экран будет выведено сообщение:

Не найдено акций со статусом "Черновик" использующих выбранный шаблон.

### <span id="page-5-0"></span>Импорт шаблона

Импорт предназначен для загрузки шаблонов результатов из файла в систему лояльности. Шаблоны результатов загружаются из файлов формата json.

При обнаружении шаблонов с одинаковыми идентификаторами шаблон будет перезаписан!⋒

# Для загрузки шаблонов необходимо нажать кнопку "Импорт шаблонов"  $\quad\check{\bullet}\,$ , после чего откроется окно для импорта.

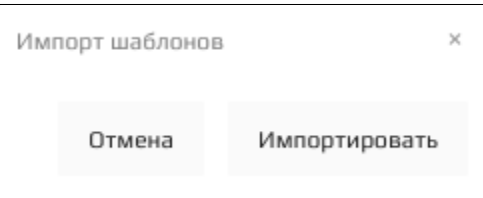

⊙

Для выбора файла с шаблонами необходимо нажать кнопку "Импортировать" и выбрать загружаемый файл при помощи проводника. После чего откроется окно выбора из списка загружаемых шаблонов:

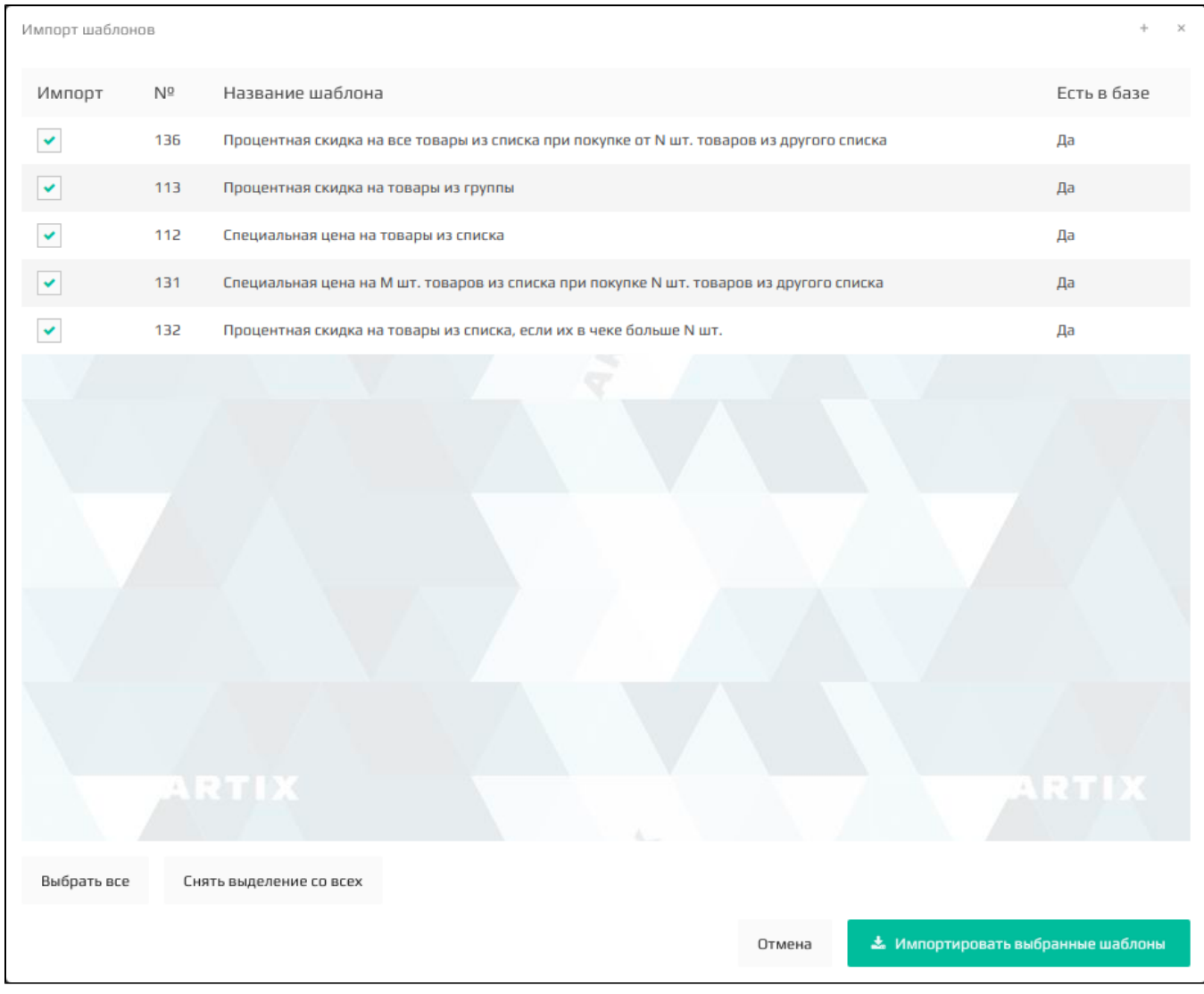

Для загрузки необходимо отметить нужные шаблоны и нажать кнопку "Импортировать выбранные шаблоны"

**\*** Импортировать выбранные шаблоны

. Шаблоны будут автоматически загружены.

Если в процессе импорта произошла ошибка, то на экран будет выведено сообщение:

<span id="page-6-0"></span>При импорте произошла ошибка. Попробуйте еще раз

### Экспорт шаблона

Экспорт предназначен для выгрузки шаблонов результатов из системы лояльности в файл. Шаблоны результатов выгружаются в один файл формата json.

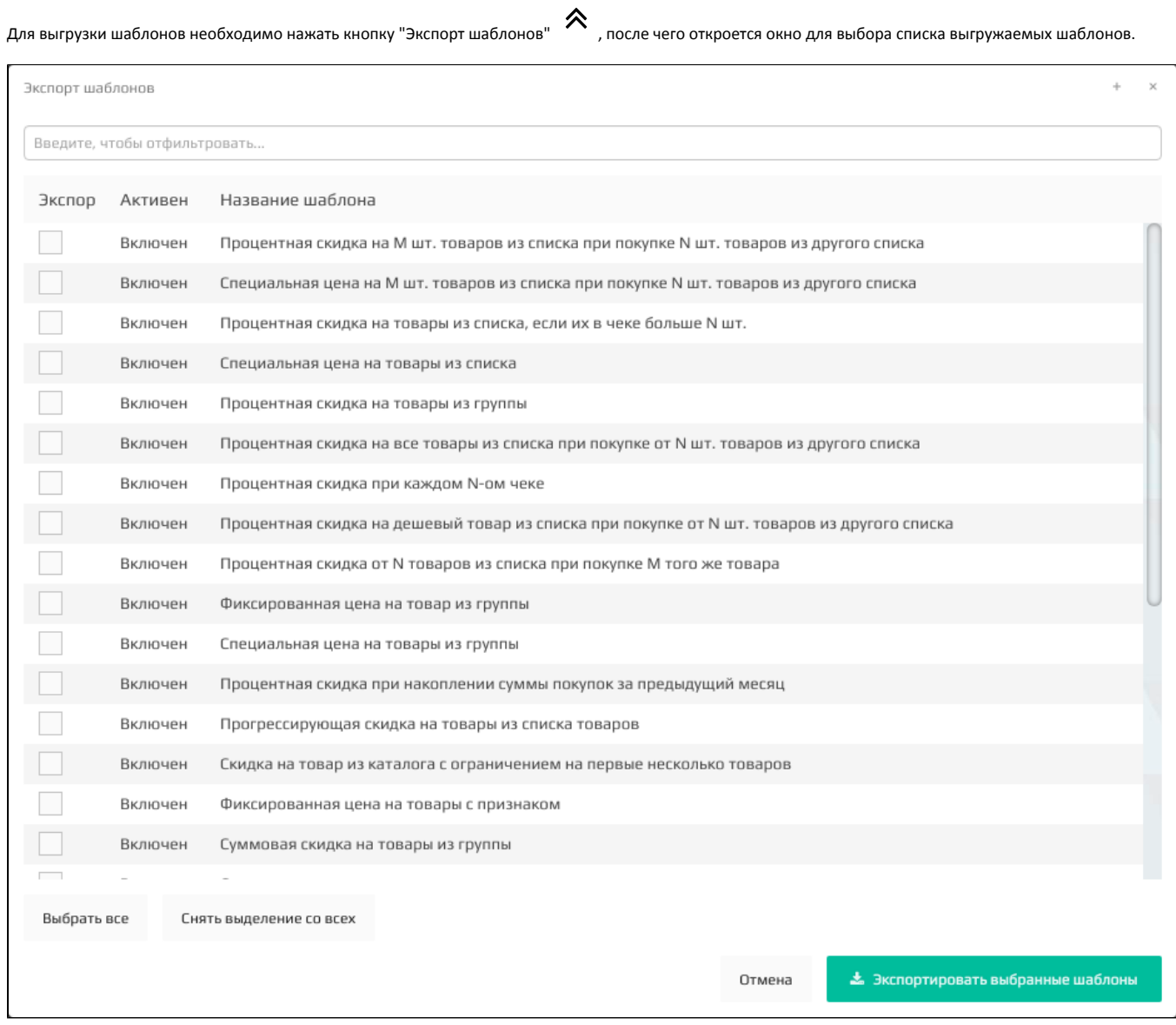

Для выбора шаблонов можно воспользоваться фильтром по названию. Шаблоны результатов для выгрузки необходимо отметить нужные шаблоны и нажать

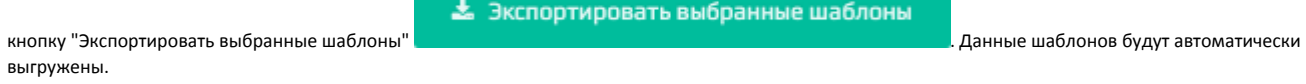

## <span id="page-7-0"></span>Шаблоны условий

Для работы с шаблонами условий необходимо в модуле "Управление" перейти на вкладку "Шаблоны скидок" в секцию "Условия".

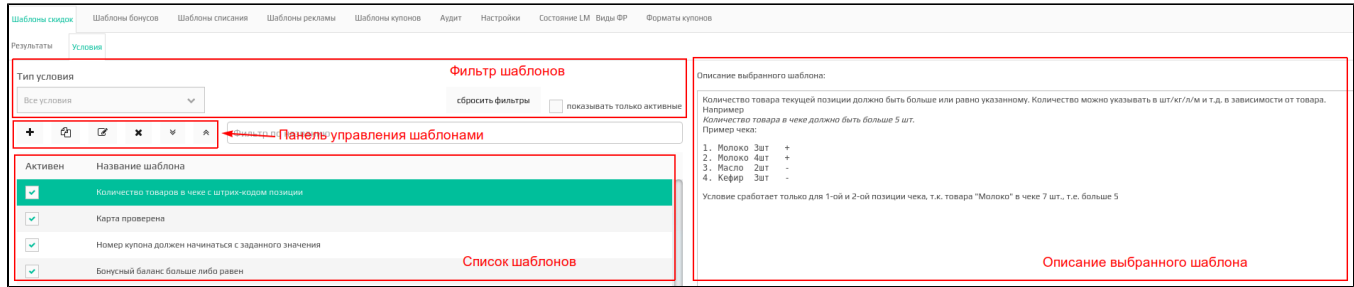

## <span id="page-8-0"></span>Фильтр шаблонов

Шаблоны условий отображаются в виде списка всех шаблонов для условий скидок. Для удобства просмотра списка шаблонов к нему могут быть применены фильтры.

Выбранный фильтр применяется автоматически. Для того, чтобы отключить выбранные фильтры, нужно нажать кнопку "Сбросить

## Сбросить фильтры

Фильтр по типу условий позволяет оставить в списке шаблонов результаты:

.

- все,
- общие,
- по карте,
- с купонами.

#### Тип условия

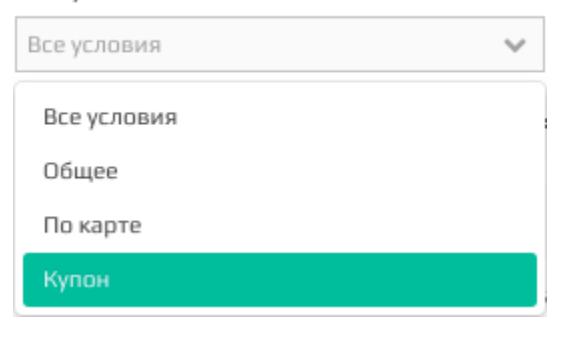

Фильтр по активным шаблонам выводит список шаблонов условий, которые доступны в схеме скидок при создании акций:

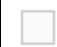

Показывать только активные

Фильтр по названию составляет список шаблонов, включающих в название введенные данные:

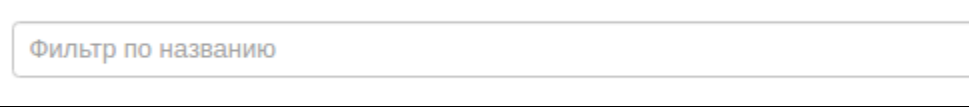

## <span id="page-8-1"></span>Управление шаблонами

Управление шаблонами осуществляется через панель управления, на которой доступны следующие действия:

- добавление шаблона при помощи конструктора
- <del>р</del><br>● создание шаблона копированием при помощи конструктора
- редактирование шаблона при помощи конструктора ,

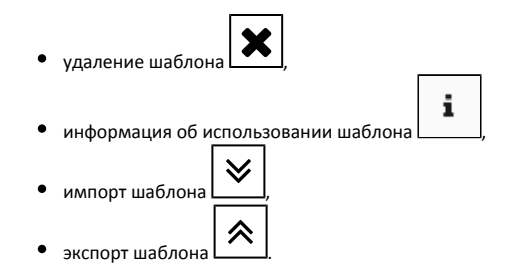

### <span id="page-9-0"></span>Добавление/редактирование шаблона

Добавление и редактирование шаблона осуществляется через конструктор условий. Работа с конструктором шаблонов подробно описана в разделе "Шаблоны [условий](https://docs.artix.su/pages/viewpage.action?pageId=16712352)".

При редактировании шаблона контролируется использование данного шаблона в существующих акциях. Если при сохранении шаблона выявлено, что шаблон используется в какой-либо акции, то на экран будет выведено сообщение:

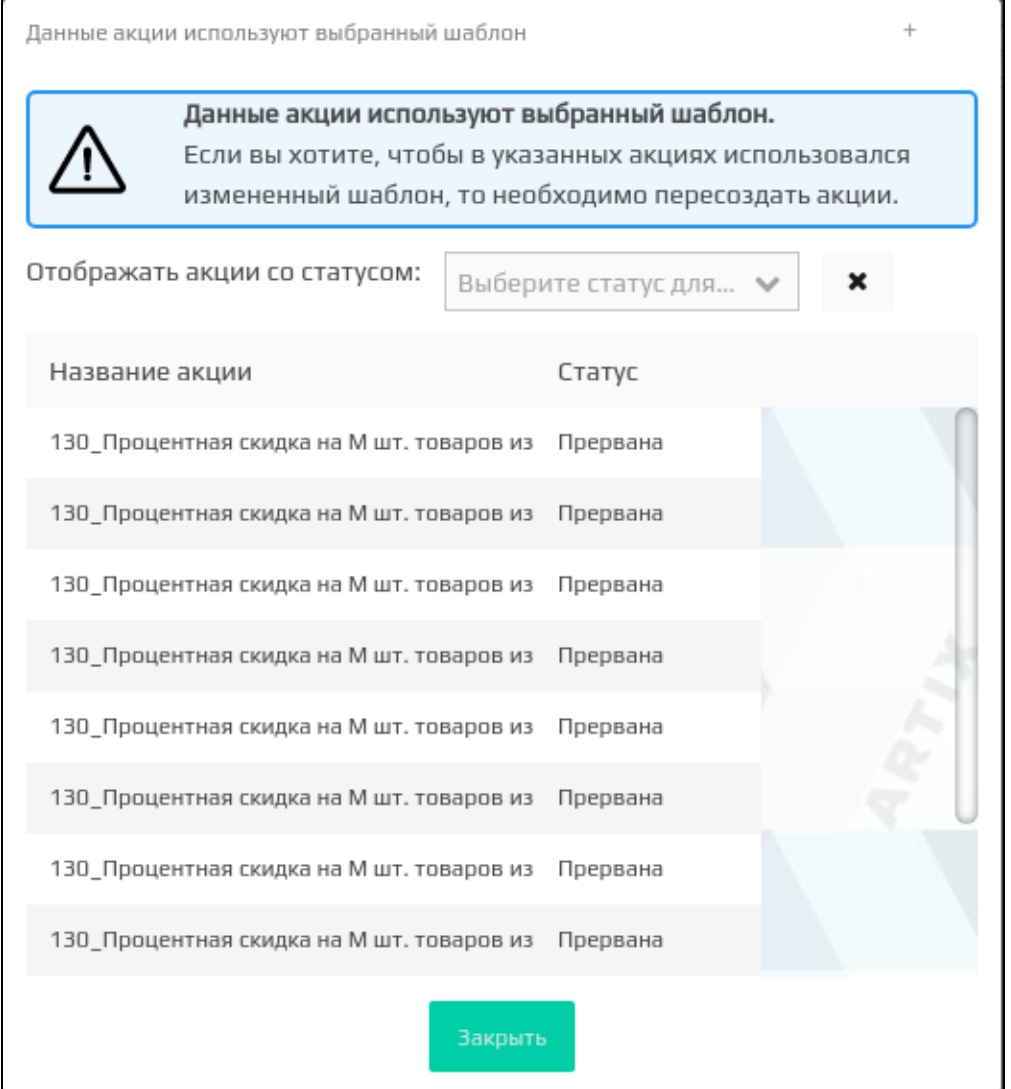

Список акций, которые используют шаблоны, может быть отфильтрован по статусу акции. Для этого необходимо в списке "Отображать акции со статусом"

выбрать интересующий статус акции. Для того чтобы отменить фильтрацию необходимо нажать кнопку справа от фильтра.

После закрытия окна шаблон будет сохранен. В тех акциях, где шаблон уже используется, данные не будут изменены. При необходимости использовать обновленный шаблон акции необходимо пересоздать.

#### <span id="page-9-1"></span>Создание шаблона копированием

Создание шаблона условия копированием позволяет дополнить выражение уже существующего шаблона новыми элементами и сохранить его как новый шаблон.

Для создания нового шаблона на основании уже существующего необходимо выбрать шаблон в списке и нажать кнопку "Создать шаблон копированием После чего откроется редактор шаблонов условий, где можно внести необходимые изменения и сохранить шаблон с другим названием. Работа с конструктором шаблонов подробно описана в разделе "[Шаблоны условий](https://docs.artix.su/pages/viewpage.action?pageId=16712352)".

### <span id="page-10-0"></span>Удаление шаблона

Шаблон условия может быть удален из списка шаблонов.

Для удаления шаблона его необходимо выбрать в списке и нажать кнопку "Удалить шаблон" . Действие по удалению шаблона нужно подтвердить, после чего шаблон будет удален.

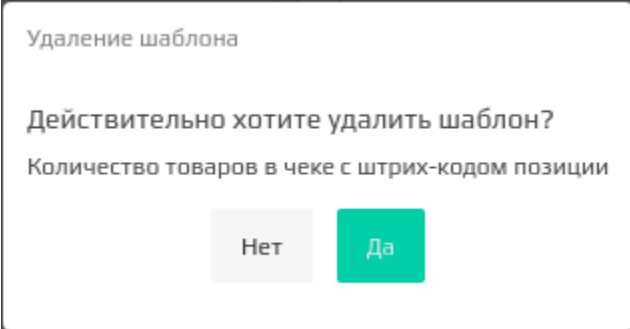

### <span id="page-10-1"></span>Информация об использовании шаблона

Информацию о шаблоне результатов можно просмотреть в окне информации о шаблоне.

i Для просмотра данных о том, какими акциями используется выбранный шаблон, необходимо выбрать шаблон в списке и нажать кнопку . При этом на экран будет выведен список акций с указанием статусов, в которых использован данный шаблон. На отдельную вкладку вынесен список шаблонов акций, в которых данный шаблон условий используется.

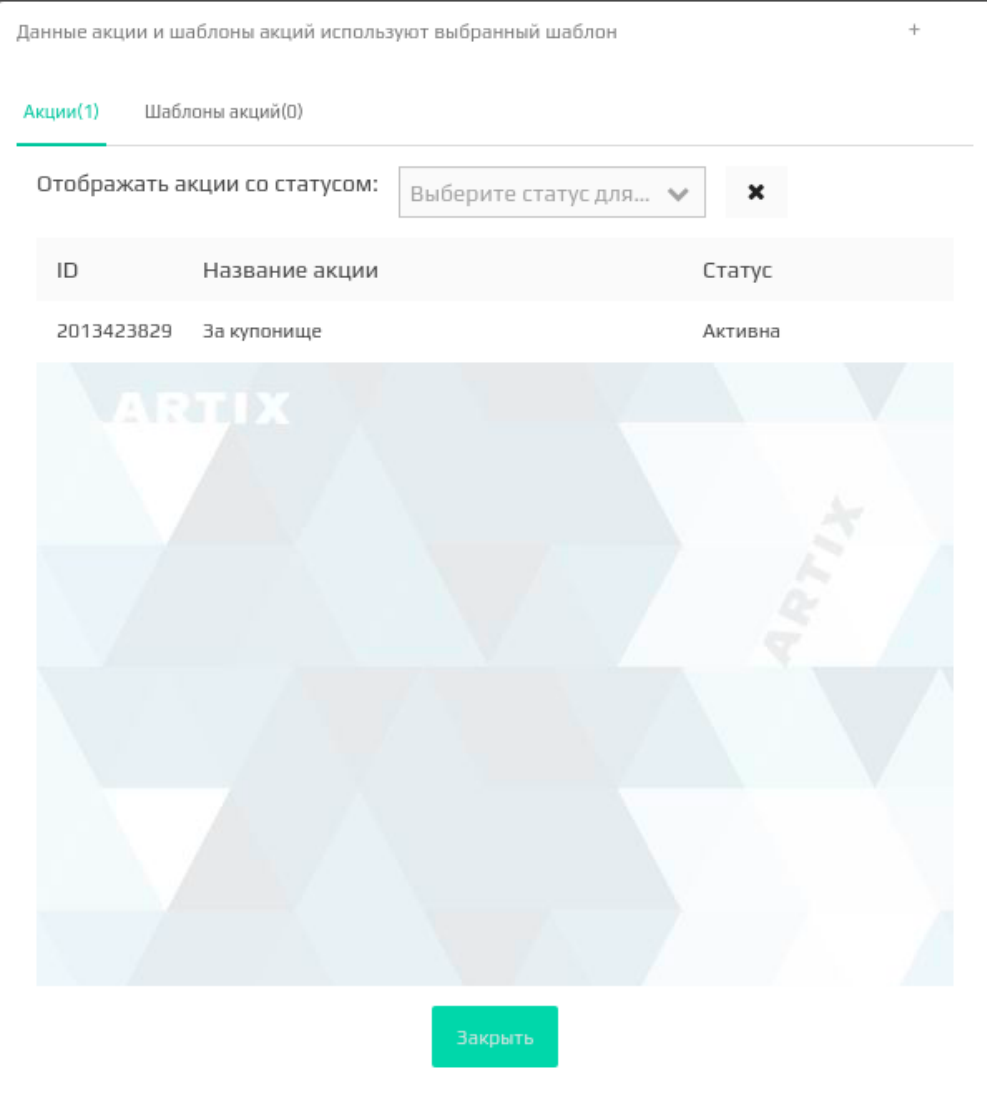

Если выбранный шаблон не используется ни одной акцией, то на экран будет выведено сообщение:

## Выбранный шаблон не задействован ни в одной акции.

Список акций, которые используют шаблоны, может быть отфильтрован по статусу акции. Для этого необходимо в списке "Отображать акции со статусом"

выбрать интересующий статус акции. Для того чтобы отменить фильтрацию необходимо нажать кнопку справа от фильтра.

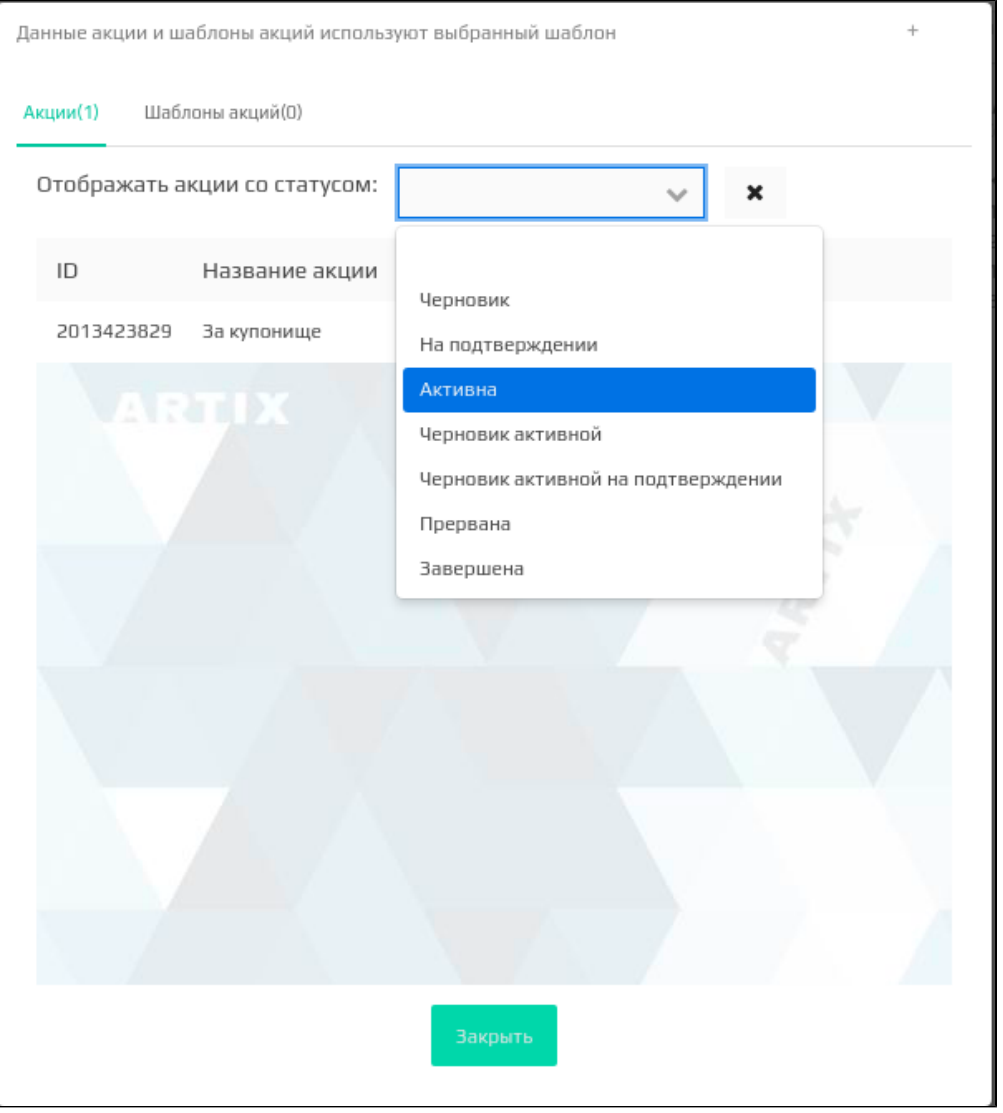

Если при фильтрации акция с выбранным статусом для данного шаблона не найдется, то на экран будет выведено сообщение:

Не найдено акций со статусом "Черновик" использующих выбранный шаблон.

### <span id="page-12-0"></span>Импорт шаблона

Импорт предназначен для загрузки шаблонов условий из файла в систему лояльности. Шаблоны условий загружаются из файлов формата json.

При обнаружении шаблонов условий с одинаковыми идентификаторами шаблон будет перезаписан!⊕

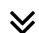

для загрузки шаблонов необходимо нажать кнопку "Импорт шаблонов"  $\quad \checkmark \,$ после чего откроется окно для импорта.

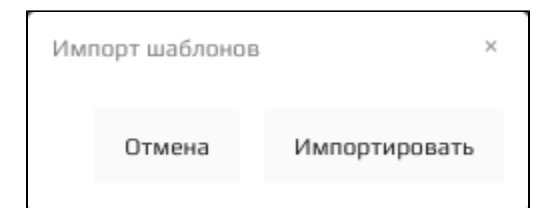

Для выбора файла с шаблонами необходимо нажать кнопку "Импортировать" и выбрать загружаемый файл при помощи проводника. После чего откроется окно выбора из списка загружаемых шаблонов:

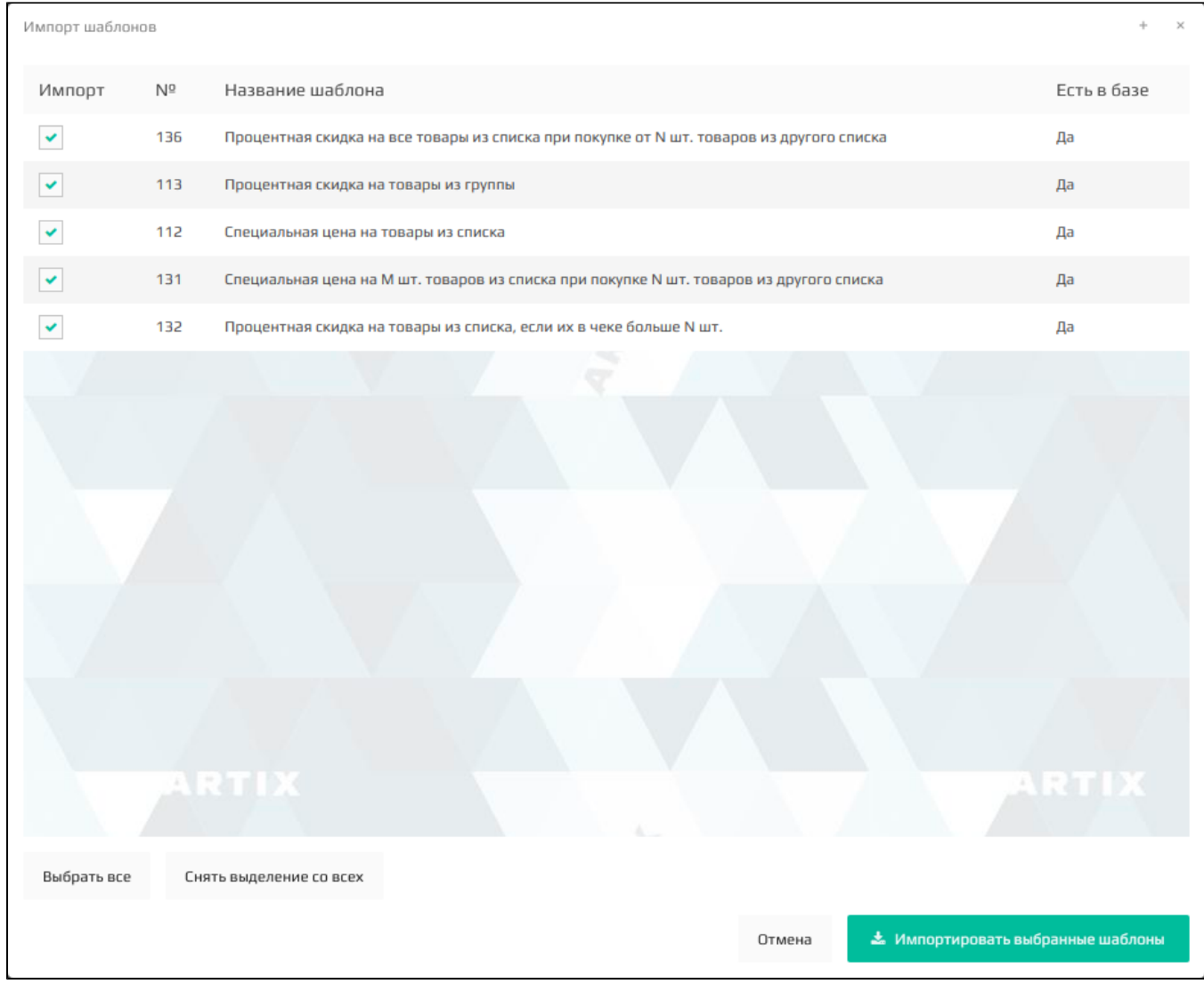

Для загрузки необходимо отметить нужные шаблоны и нажать кнопку "Импортировать выбранные шаблоны"

. Шаблоны будут автоматически загружены.

Если в процессе импорта произошла ошибка, то на экран будет выведено сообщение:

<span id="page-13-0"></span>При импорте произошла ошибка. Попробуйте еще раз

Экспорт предназначен для выгрузки шаблонов условий из системы лояльности в файл. Шаблоны условий выгружаются в один файл формата json.

для выгрузки шаблонов необходимо нажать кнопку "Экспорт шаблонов"  $\rm \hat{\bm \times}$ , после чего откроется окно для выбора списка выгружаемых шаблонов.

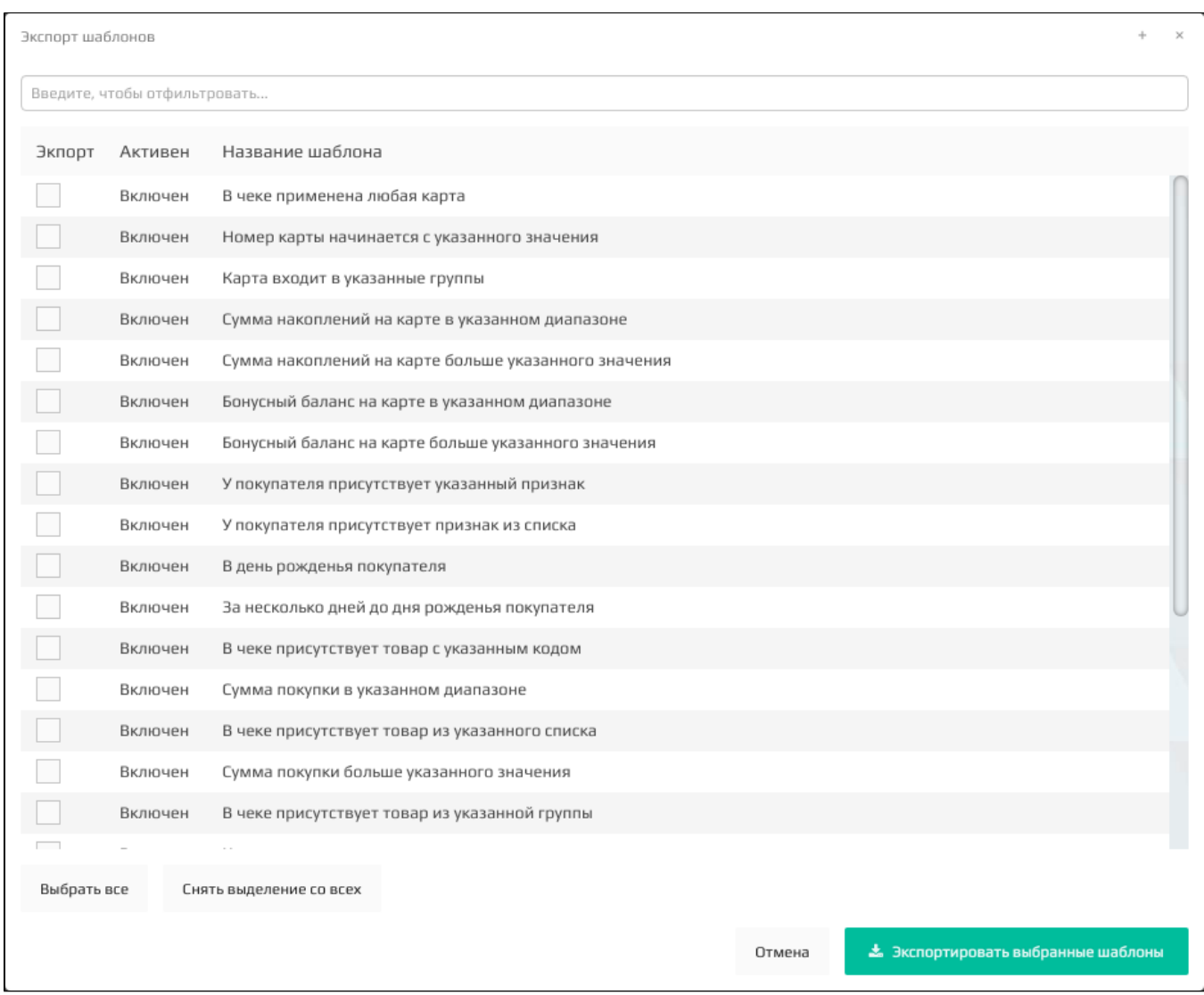

Для выбора шаблонов можно воспользоваться фильтром по названию. Шаблоны условий для выгрузки необходимо отметить нужные шаблоны и нажать

\* Экспортировать выбранные шаблоны

кнопку "Экспортировать выбранные шаблоны" **. Данные шами по совмещения в совмещения по совмещения**. Данные шаблонов будут автоматически выгружены.